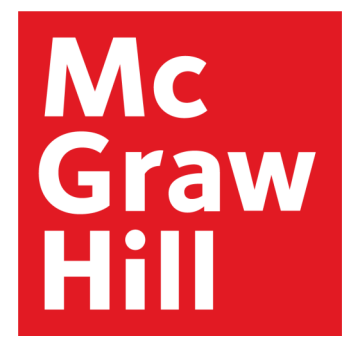

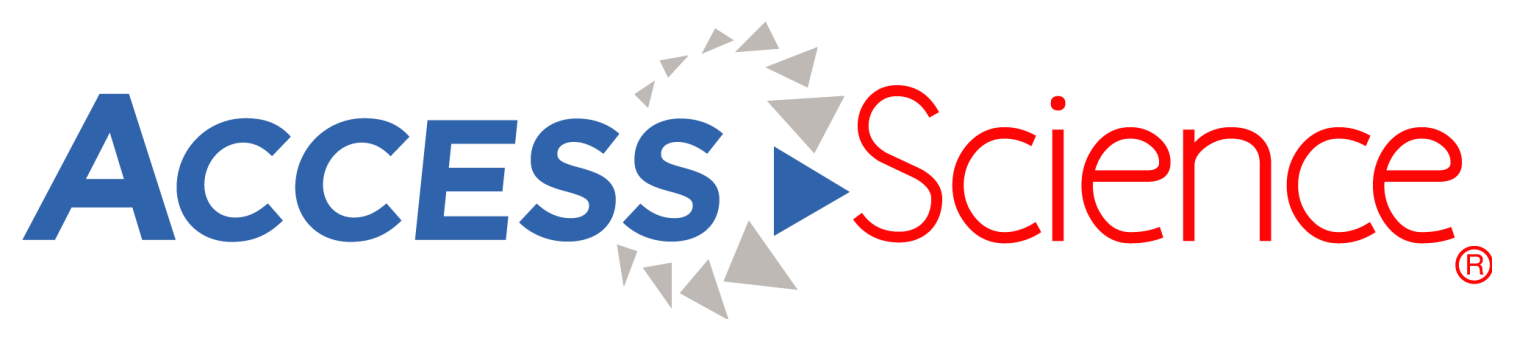

#### *The authoritative online STEM education resource*

# *Platform User Guide*

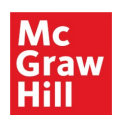

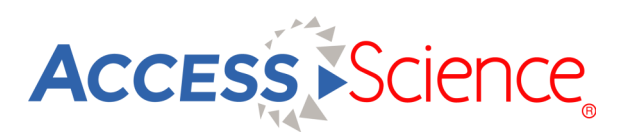

### *Table of Contents*

**[Homepage](#page-2-0)** 

**[Search & Browse](#page-3-0)** 

**[Articles](#page-4-0)** 

**[Briefings](#page-5-0)** 

[Biographies, Media & Projects](#page-6-0)

[Curriculum Maps](#page-7-0)

**[Personal Account](#page-8-0)** 

**[Administration](#page-9-0)** 

[Mobile Access](#page-10-0)

<span id="page-2-0"></span>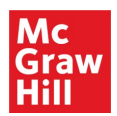

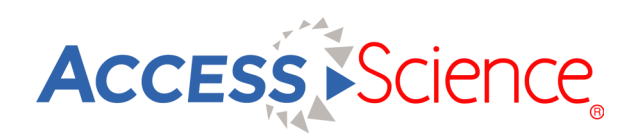

### *Homepage*

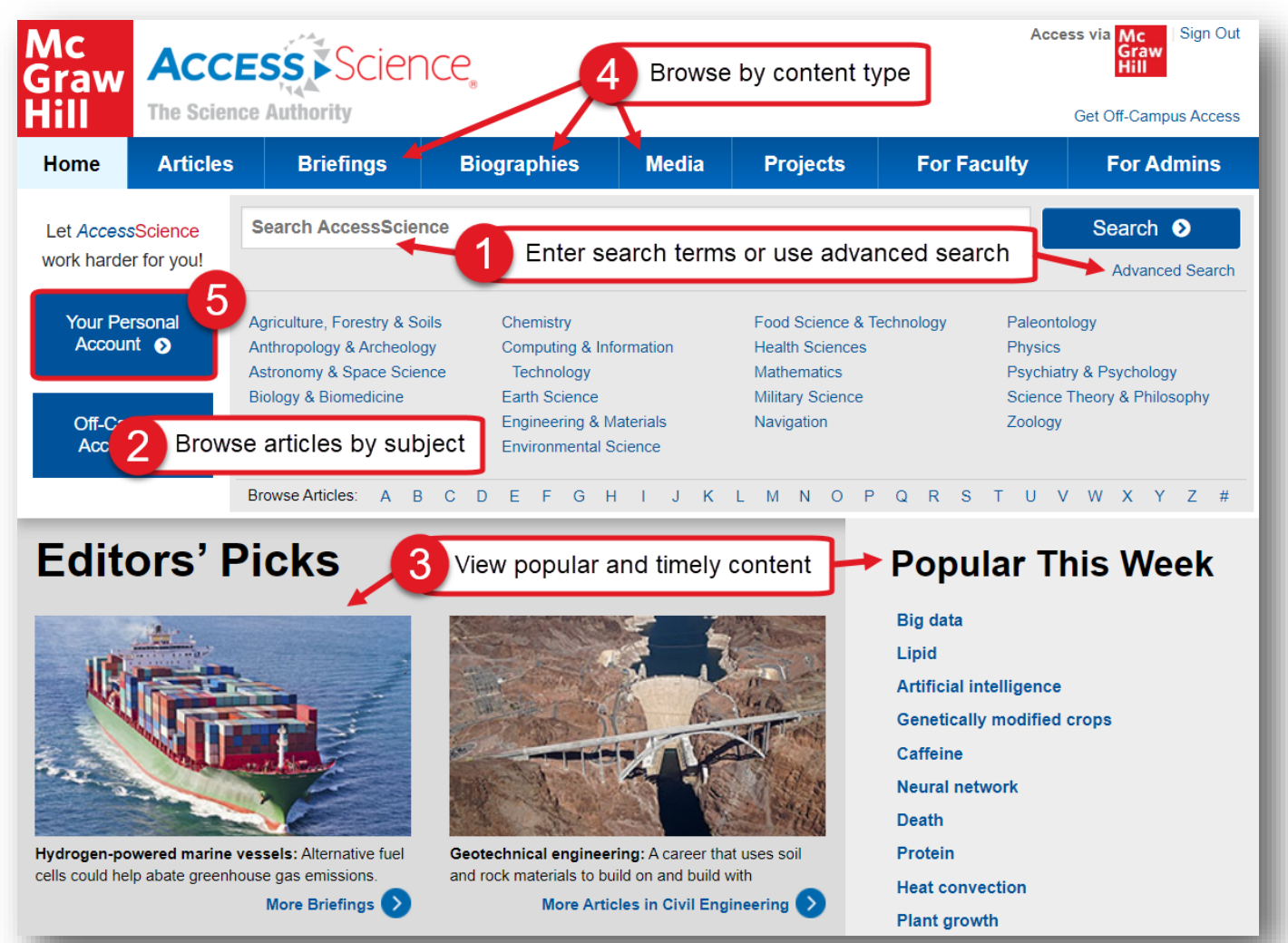

The AccessScience homepage highlights the breadth and variety of content available on the site. The main content of the site is composed of articles originating from the McGraw-Hill Encyclopedia of Science and Engineering. These in-depth and expert-written articles cover everything from astronomy to zoology.

As shown in the image above, the homepage allows users to:

- 1. Start a search by entering terms into the general search bar or use the advanced search feature for more options.
- 2. Select a subject from the list to browse available articles.
- 3. View articles that are trending this week, or select an editor's pick to view content that is new or newsworthy.
- 4. Browse through additional content types including briefings, biographies, media, and projects.
- 5. Create a personal account to unlock additional functionality such as saving resources or getting new content alerts.

<span id="page-3-0"></span>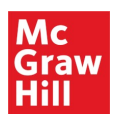

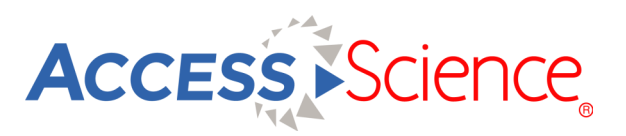

## *Search & Browse*

Explore content on AccessScience using the search bar to enter terms, or browse through lists of content by topic. The typeahead feature suggests content relevant to your search terms as you type.

From the search results:

- 1. See a definition of your search term
- 2. Apply filters to refine your results by content type or topic
- 3. Quickly identify the content types of displayed results
- 4. Save this search to your personal account
- 5. Save specific results to your personal account

To browse for content:

- 6. From any of the content tabs, select "by Topic" to browse that content
- 7. Select a topic to browse from the dropdown menu
- 8. Select a subtopic from the menu on the left
- 9. View available articles for the selected subtopic

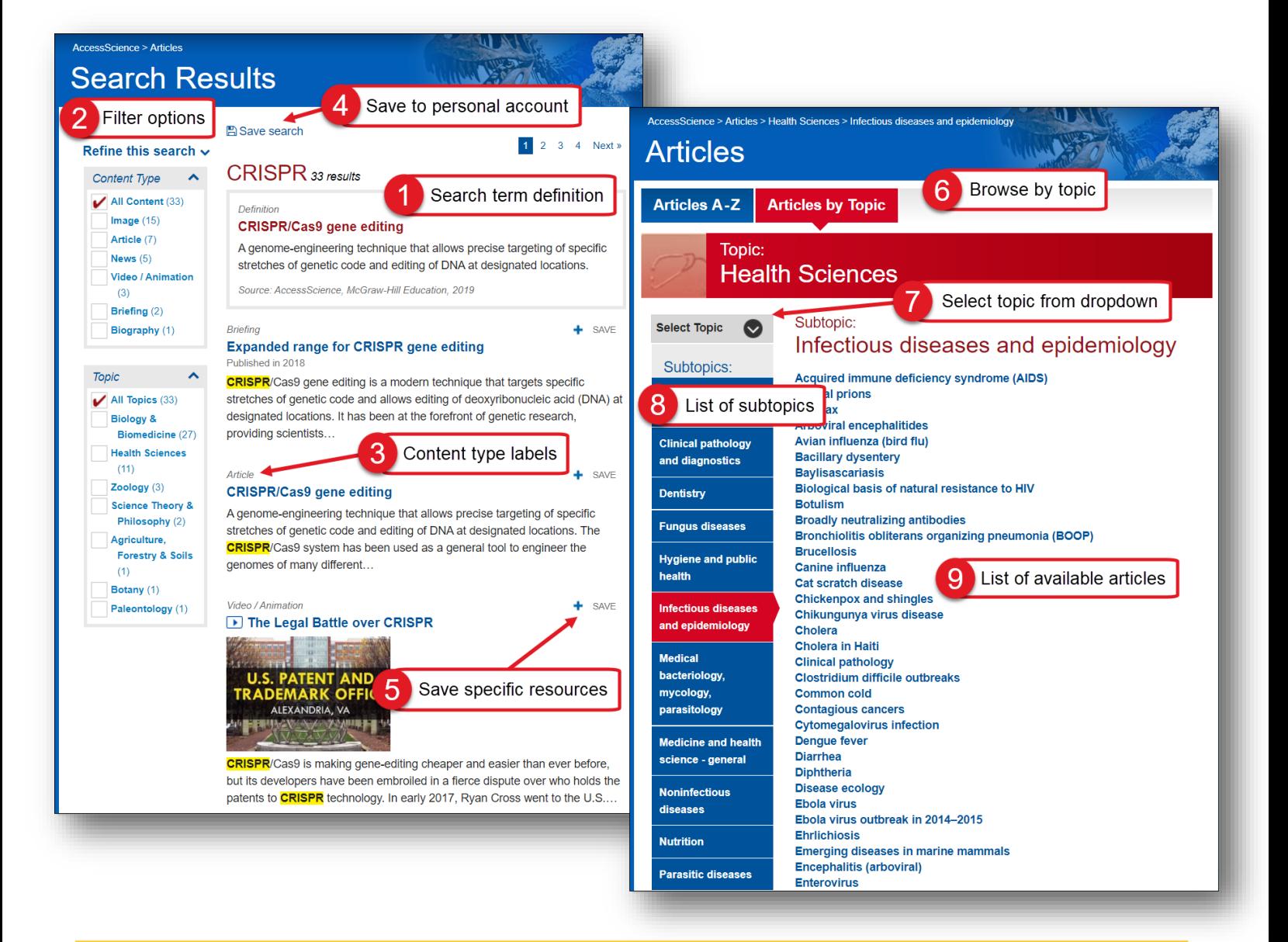

<span id="page-4-0"></span>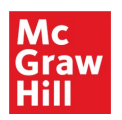

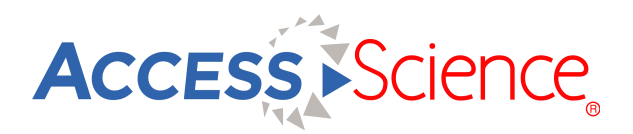

## *Articles*

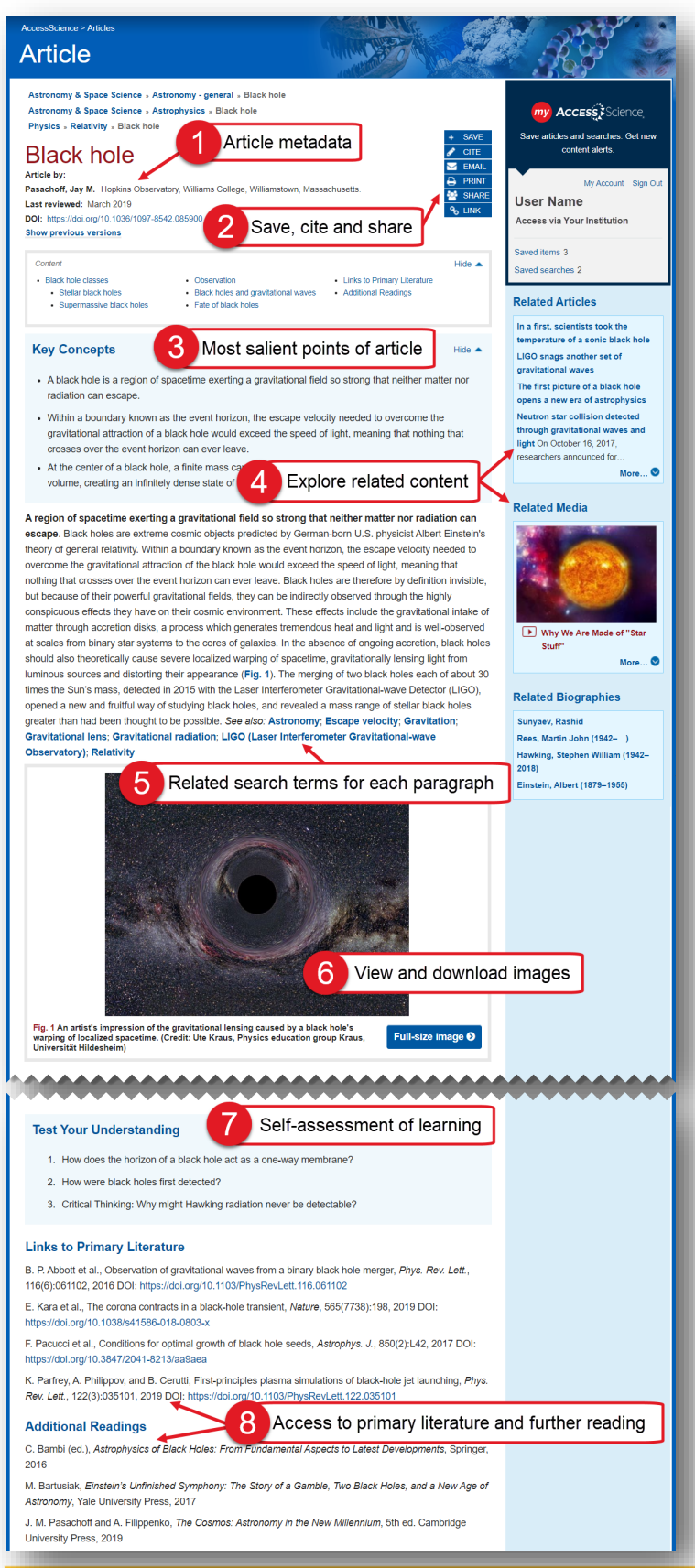

AccessScience articles are written by worldrenowned scientists and experts in their field. Thousands of expert scientists and engineers have contributed, including over 40 Nobel Prize Laureates. Articles are skillfully edited to be engaging and informative and contain pedological features to increase student understanding.

Features of most articles include:

- 1. Article metadata, including authors and their affiliations and the date the article was last reviewed, and previous versions
- 2. Tools to save the article to your personal account, generate a citation, or share via email, link, or social media
- 3. Key Concepts highlighting major points students should be able to identify from the article
- 4. Internal links to related content such as articles, media, and biographies to explore a topic further
- 5. Cross-references to related articles also appear at the end of each paragraph in the article
- 6. Images and figures appear throughout the articles and can be downloaded individually or for the whole article
- 7. Self-assessment questions test student understanding and encourage higher-level critical thinking
- 8. External links to related primary literature and references to additional readings and websites direct students to deeper research

<span id="page-5-0"></span>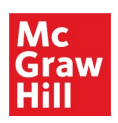

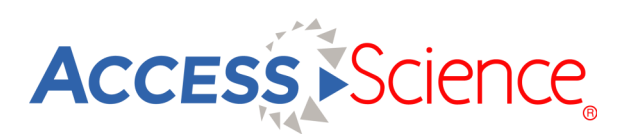

# *Briefings*

AccessScience briefings are shorter, topical articles written by AccessScience editors on the latest discoveries, phenomena, and scientific breakthroughs.

A new briefing is always featured on the homepage under Editor's Picks, or users can browse through all briefings by topic. With their engaging titles and highly relevant topics, briefings are a great tool for helping students pick a topic for a research assignment.

Briefings contain many of the same features as articles, such as:

- 1. Date the briefing was published on **AccessScience**
- 2. Content tools to save the briefing to your personal account, generate a citation, or share via email, link, or social media
- 3. Links to related articles, media, and biographies to explore a topic further
- 4. Links to related articles to dive deeper and learn more about the concepts and topics discussed in the briefing
- 5. Links to additional external sources, including the original paper or report where this discovery was published, as well as additional resources to give more background on the underlying concepts

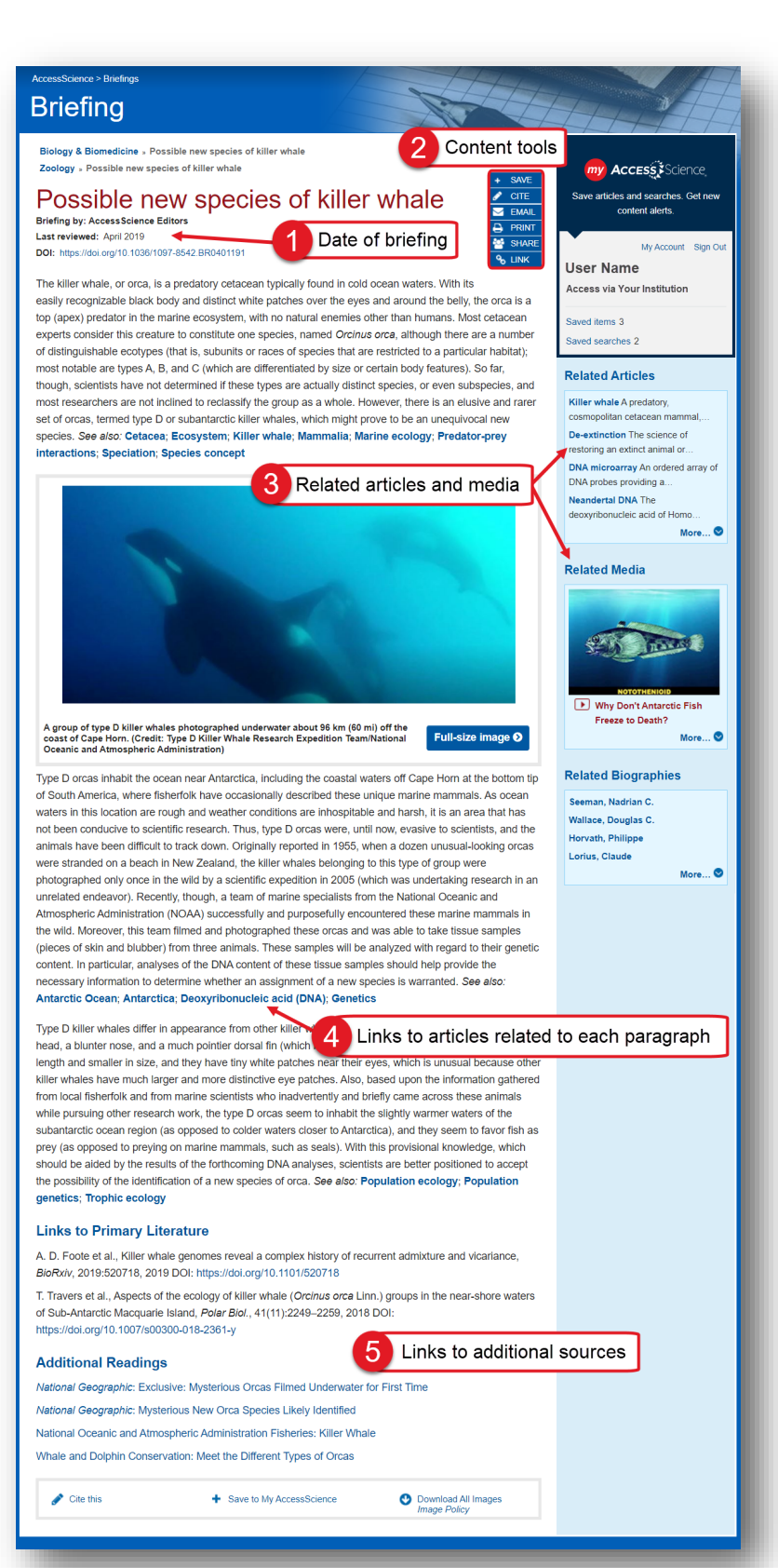

<span id="page-6-0"></span>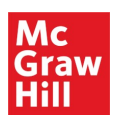

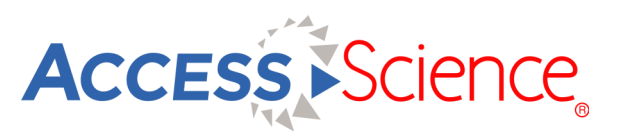

# *Biographies, Media & Projects*

AccessScience contains additional multimedia content including biographies, animations, videos, and projects to bring STEM learning to life. All content types have tools to save, cite, and share direct links to these resources, and all videos include closed-captioning.

- 1. View our collection of text and video biographies of prominent scientists. Video biographies are all under six minutes and describe the featured scientist's background and developing interest in science as well as their significant contributions.
- 2. Choose from over 300 videos and animations to illustrate and explain various scientific concepts. Videos include a curated collection from the American Chemical Society on the chemistry of everyday life.
- 3. Browse available projects to find step-by-step illustrated guides to hands-on maker activities. Supply lists and introductory background details are available for each project.

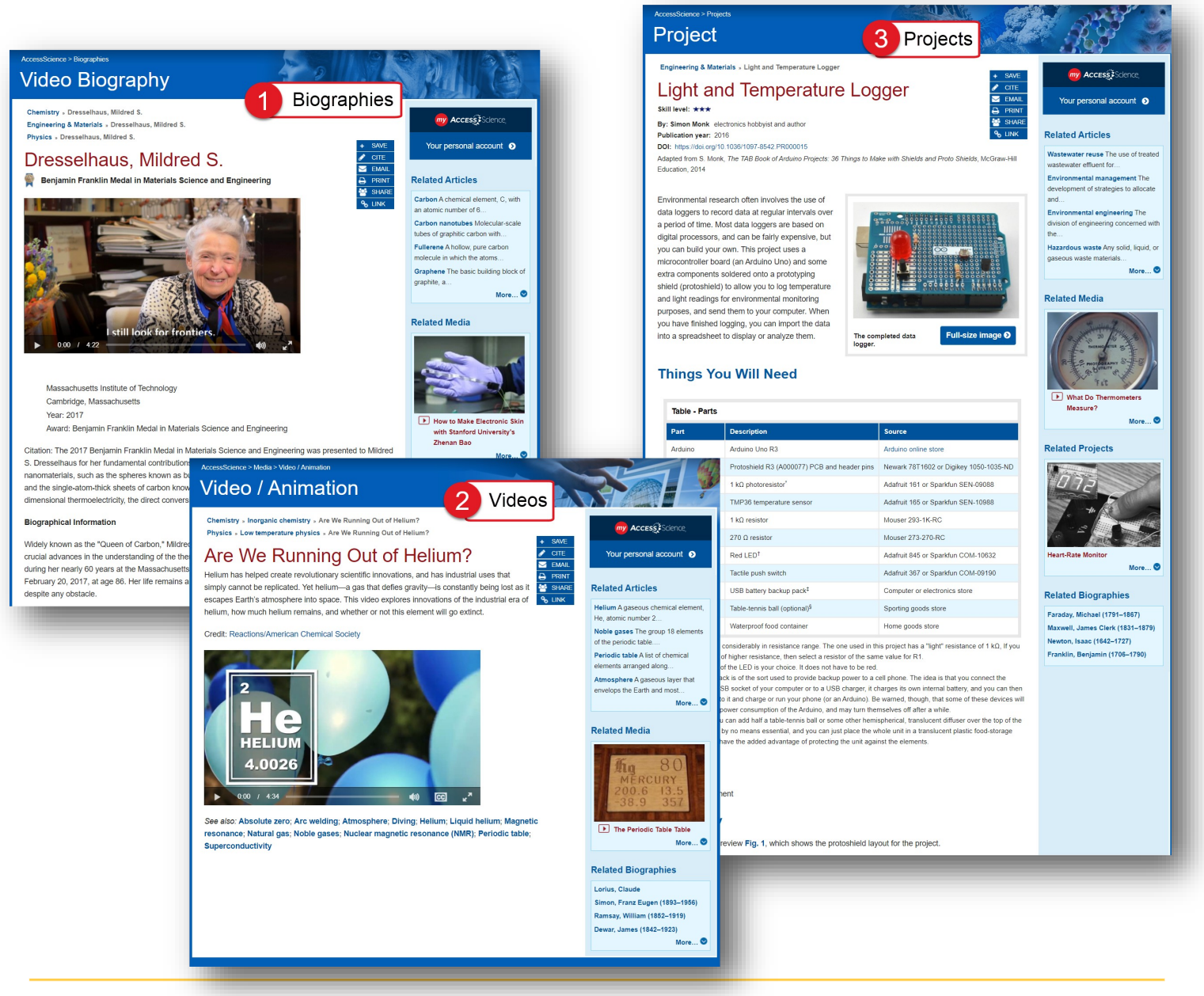

<span id="page-7-0"></span>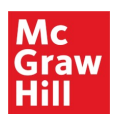

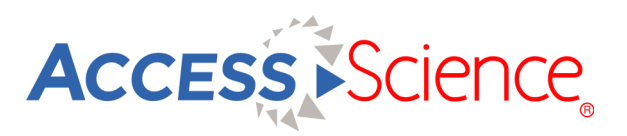

# *Curriculum Maps*

The For Faculty section of AccessScience provides additional resources specifically for faculty using AccessScience in their courses. One of these resources are our curriculum maps, which make it easy to incorporate engaging content into lessons. These maps were designed by leading science and engineering faculty and highlight content relevant to common course topics for all of the subject areas covered in AccessScience.

#### 1 List of maps by subject **For Faculty**

**AccessScience Curriculum Maps** 

These Curriculum Maps guide you to highly relevant and engaging content from throughout AccessScience for use in your teaching. These maps have been designed by leading science and engineering faculty, who have carefully selected useful content, such as tables, graphs, diagrams, photos, animations, and videos, and then mapped that content to standard topics taught within each course. You can easily incorporate this content into your  $\alpha$  the "Ceny Link" function nolity to noste a direct link

- 1. View the list of available curriculum maps by subject, or view correlations to Next Generation Science Standards (for high school teachers)
- 2. Each curriculum map has an outline of available course topics, with specific content linked to each topic

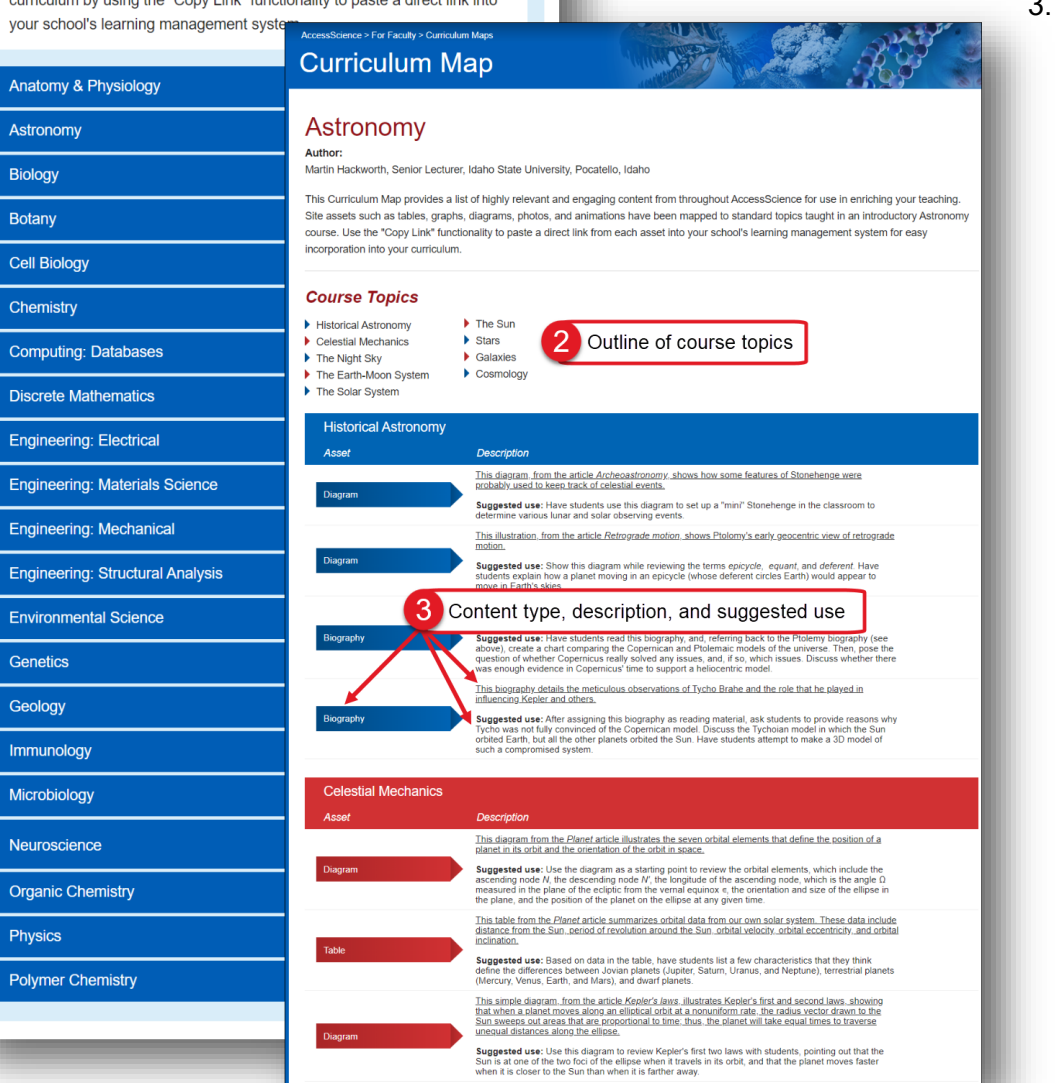

The specific content is labeled by content type, and includes a detailed description with a direct link. Each item also has a suggested use for how it might be incorporated into a lesson or learning activity.

<span id="page-8-0"></span>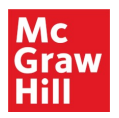

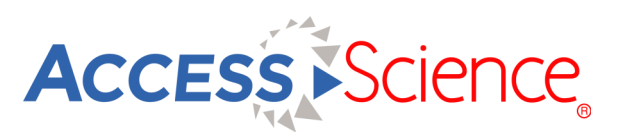

#### *Personal Account*

AccessScience has several features which are available only after signing up for a free personal account. Personal accounts are an optional feature and are not required to view or use any of the content on the site.

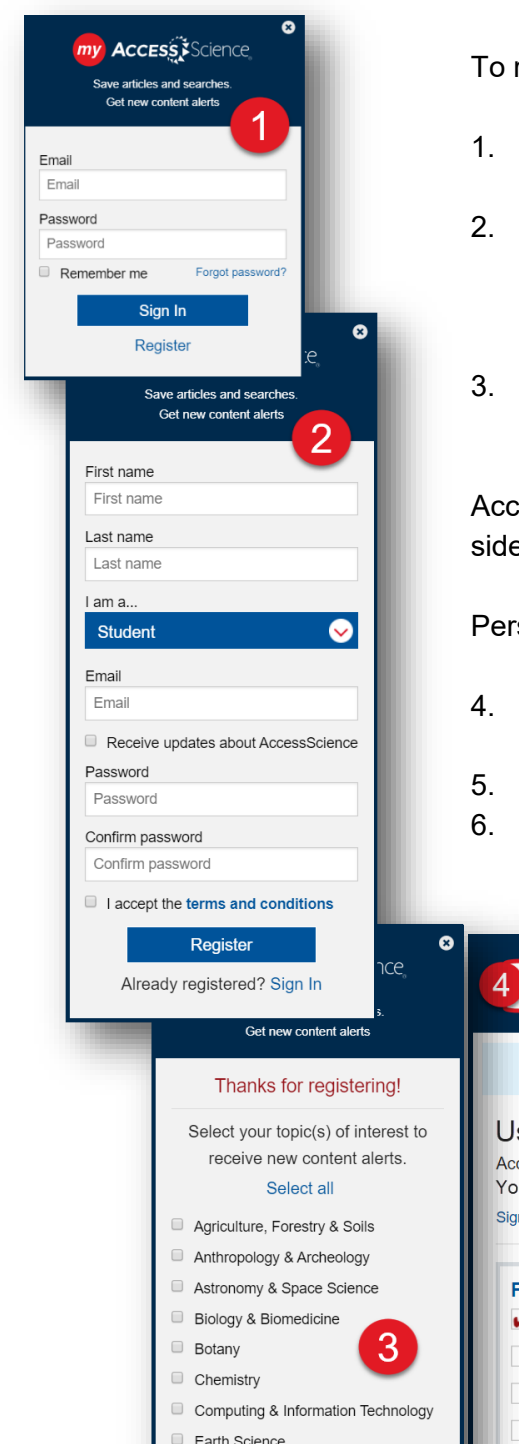

To register for a free personal account:

- 1. Click on Your Personal Account from the homepage or any content page to open the sign-in window
- 2. Click Register, then fill in the form with your name, role, email address, and a password and accept the terms and conditions
	- \**Check the box under email to receive periodic newsletter updates of new content and features*
- 3. (*Optional*) Select topics of interest to receive email alerts when new content is added in those areas

Access your personal account by using the My Account link on the right sidebar or the My AccessScience link in the site footer.

Personal account features include:

- 4. Save individual items to your account or save searches and receive email alerts when new content is added relevant to that search
- 5. Filter your list of saved items by content type
- 6. Generate a citation or email a link to resources saved in your account. Items can also be removed from this list at any time.

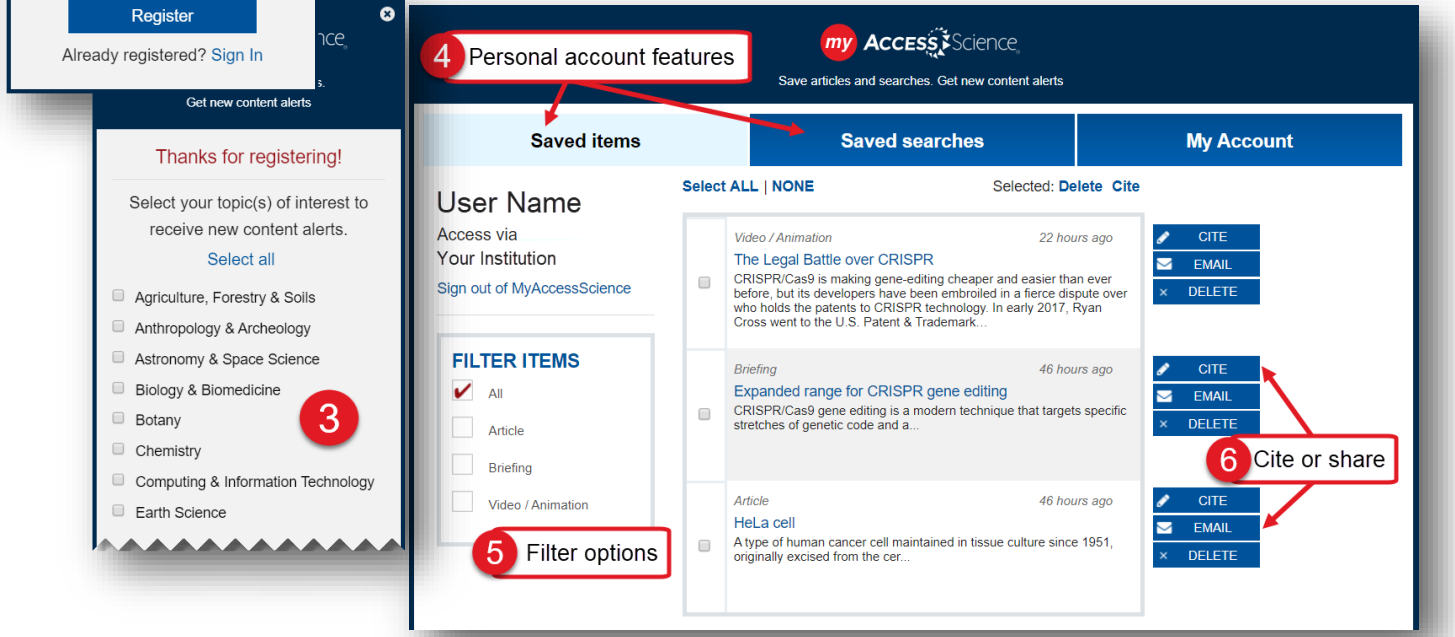

<span id="page-9-0"></span>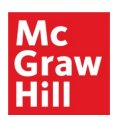

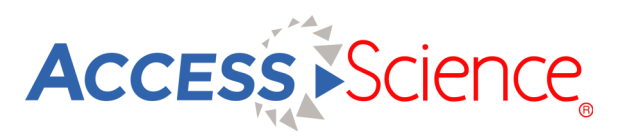

# *Administration*

The Administration portal contains a wealth of resources for using and promoting AccessScience at your institution.

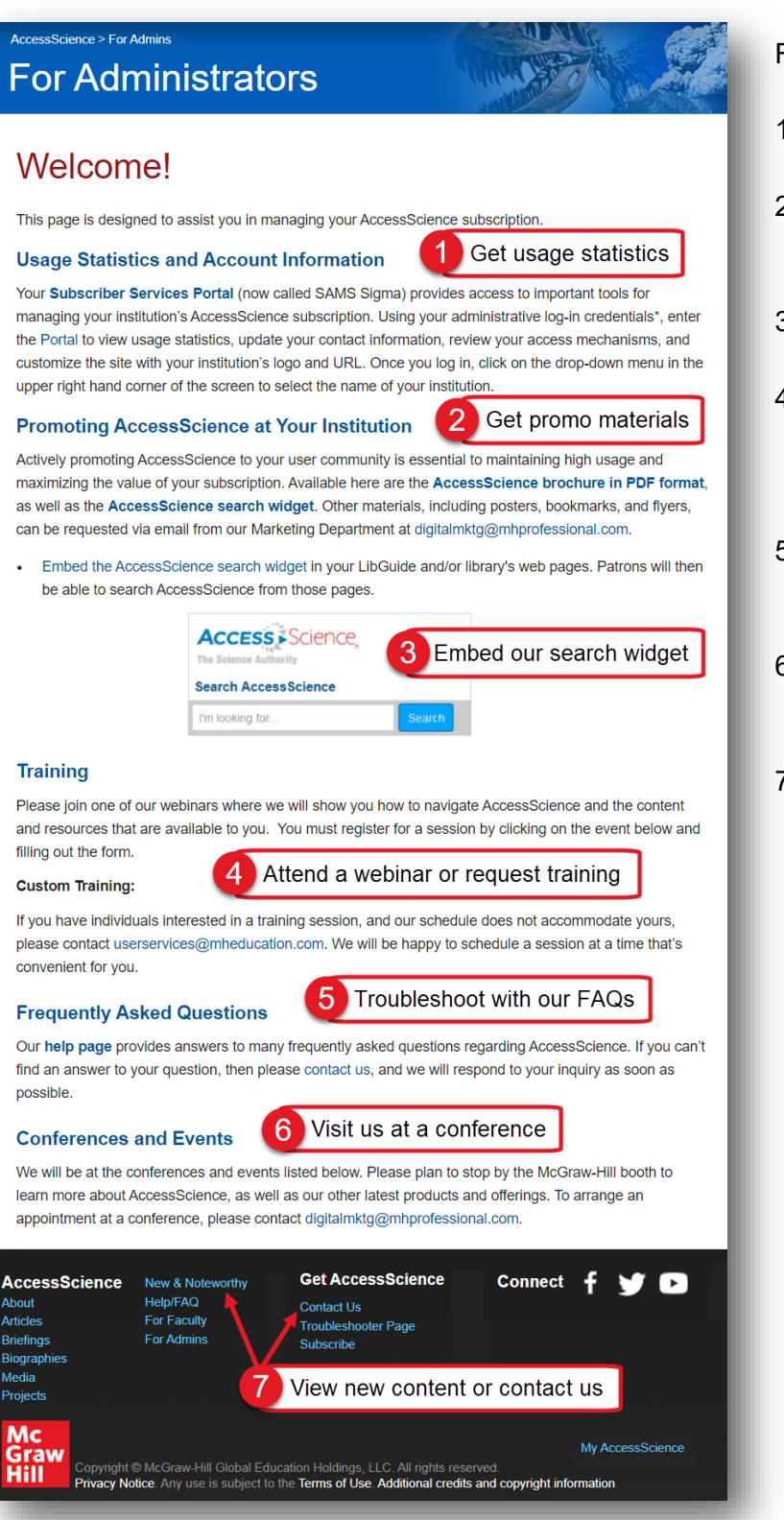

Features of the Administration portal include:

- 1. Information on downloading usage reports and managing account information
- 2. Promotional materials to increase awareness of AccessScience at your institution
- 3. Embeddable search widget to include on your homepage or subject guides
- 4. Links to register for upcoming AccessScience webinars, or request a custom training by contacting User **Services**
- 5. Detailed FAQ help page with more information on the platform and solutions for common issues
- 6. Information on where to find McGraw-Hill Education at upcoming industry conferences
- 7. Footer links include a list of newly added content and contact form for any questions or feedback

<span id="page-10-0"></span>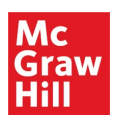

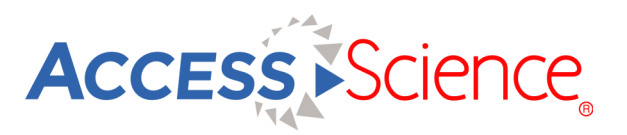

# *Mobile Access*

Use AccessScience on your mobile device, tablet, or laptop even when not connected to your institution's network with the Roaming Passport feature.

- 1. View instructions and download the Passport from any page in the site using the "Get Off-Campus Access" link.
- 2. Save the passport to your device while connected to your institution's network and enjoy the freedom that mobile access provides

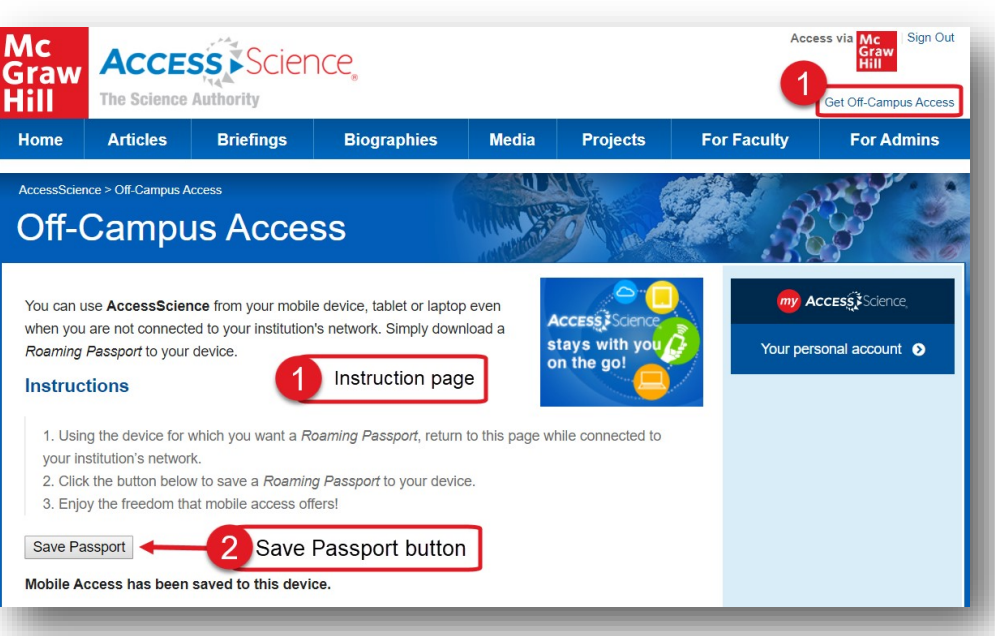

#### *Please note:*

- The lifetime of each Roaming Passport is six (6) months, after which you will need to complete the process again
- Logging out of the site will remove the Passport, requiring you to re-authenticate and download the Passport again
- Roaming Passports are only available for institutions that authenticate through an IP address and are not available to public library patrons

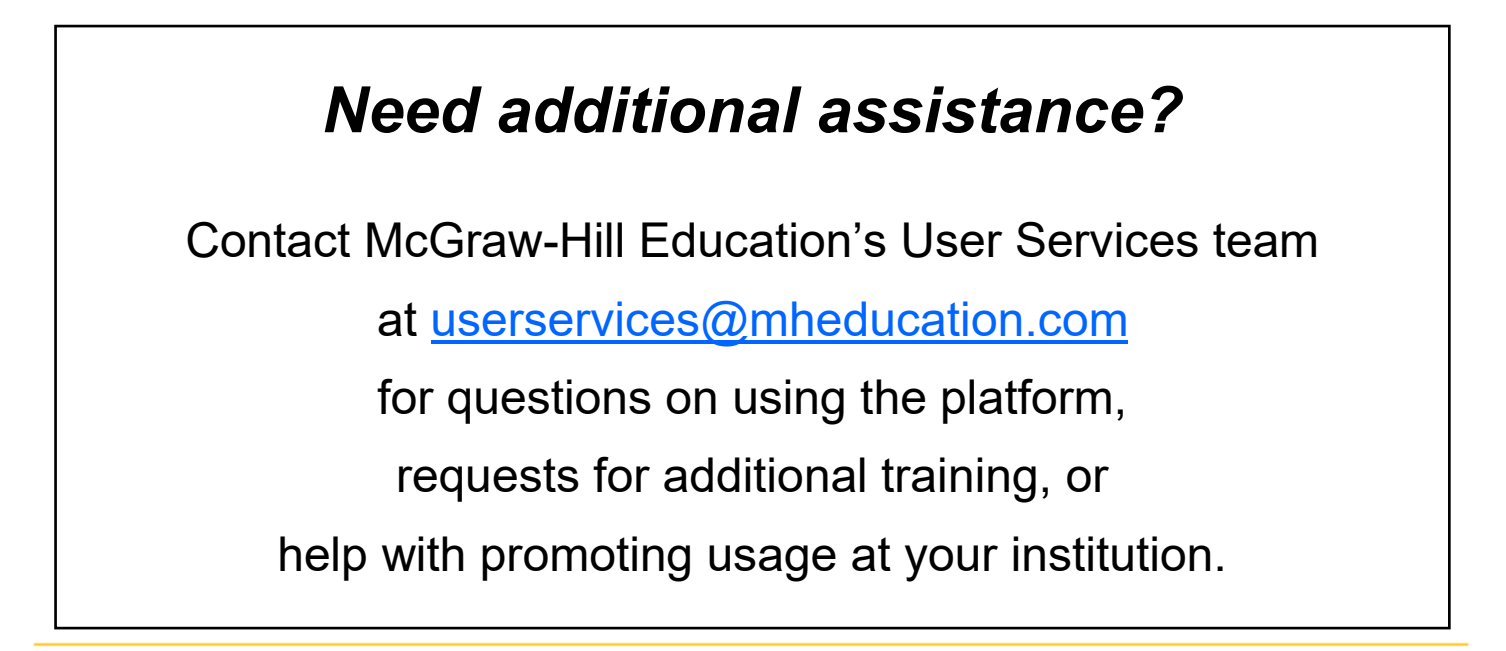